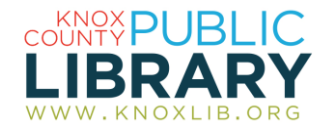

## Chilton Library

Step-by-step repair procedures, diagnostics, OEM maintenance schedules, wiring diagrams, recalls and Technical Service Bulletins for automobiles and light trucks.

*Chilton Library*® is a standard resource for do-Ityourself automotive enthusiasts and professionals.

*Chilton Library* provides maintenance, service and repair information on thousands of year, make and model combinations covering the most popular vehicles of the past 30 years, plus additional coverage of specialty models.

*Chilton Library* includes diagnostic products, labor guides, mechanical service manuals, [quick](http://www.delmarlearning.com/Browse_Catalog.aspx?Cat1ID=AU&Cat2ID=CHM&Cat3ID=CHM04)  [reference m](http://www.delmarlearning.com/Browse_Catalog.aspx?Cat1ID=AU&Cat2ID=CHM&Cat3ID=CHM04)anuals, and electronic repair information systems.

## **Features**:

- step-by-step instructions
- videos and animations
- close-up photos and images
- ebay motors integration helps you acquire hard-to-find parts
- trouble codes help you identify what your car's computer is telling you

## *To connect to Chilton Library:*

- 1. Go to http://www.knoxlib.org
- 2. Search "Chilton" in the search box.

Find more resources in the subject guides: **Explore the collection**  $\rightarrow$  Subject guides  $\rightarrow$ **Auto, home and garden**

## *Chilton Library tips:*

- 1. Select the year of your vehicle **first** from the pulldown menu on the left side of the screen. The make and model cannot be selected until the year is selected.
- 2. If your vehicle is in the database, the next screen will display the categories of data available for that vehicle. Common choices include Recalls/Bulletins, Repair, and Maintenance.
- 3. Click the plus sign next to each section heading in the repair manual index to expand that section of the index.
- 4. If you are unsure of which section to choose, click the Search button at the top of the menu to search the entire repair manual for that subject.
- 5. Navigation buttons along the top of the screen allow you to move between categories without recreating your search. To move from the repair manual to the bulletins/recalls screen, for instance, simply click on the Bulletins/Recalls button at the top of the page.
- 6. Use the 'print content' button at the top of the index frame instead of your browser's print button in order to eliminate printing the index along with the repair manual information. If nothing happens, you haven't selected a section to print. Open a deeper level in the index and try again.
- 7. To begin a new search, click on the Select Vehicle button at the top of the screen. This will return you to the starting screen of the database.